# OpenSprinkler v2.x User Manual Firmware 2.1.4 (May 17, 2015)

# **Contents**

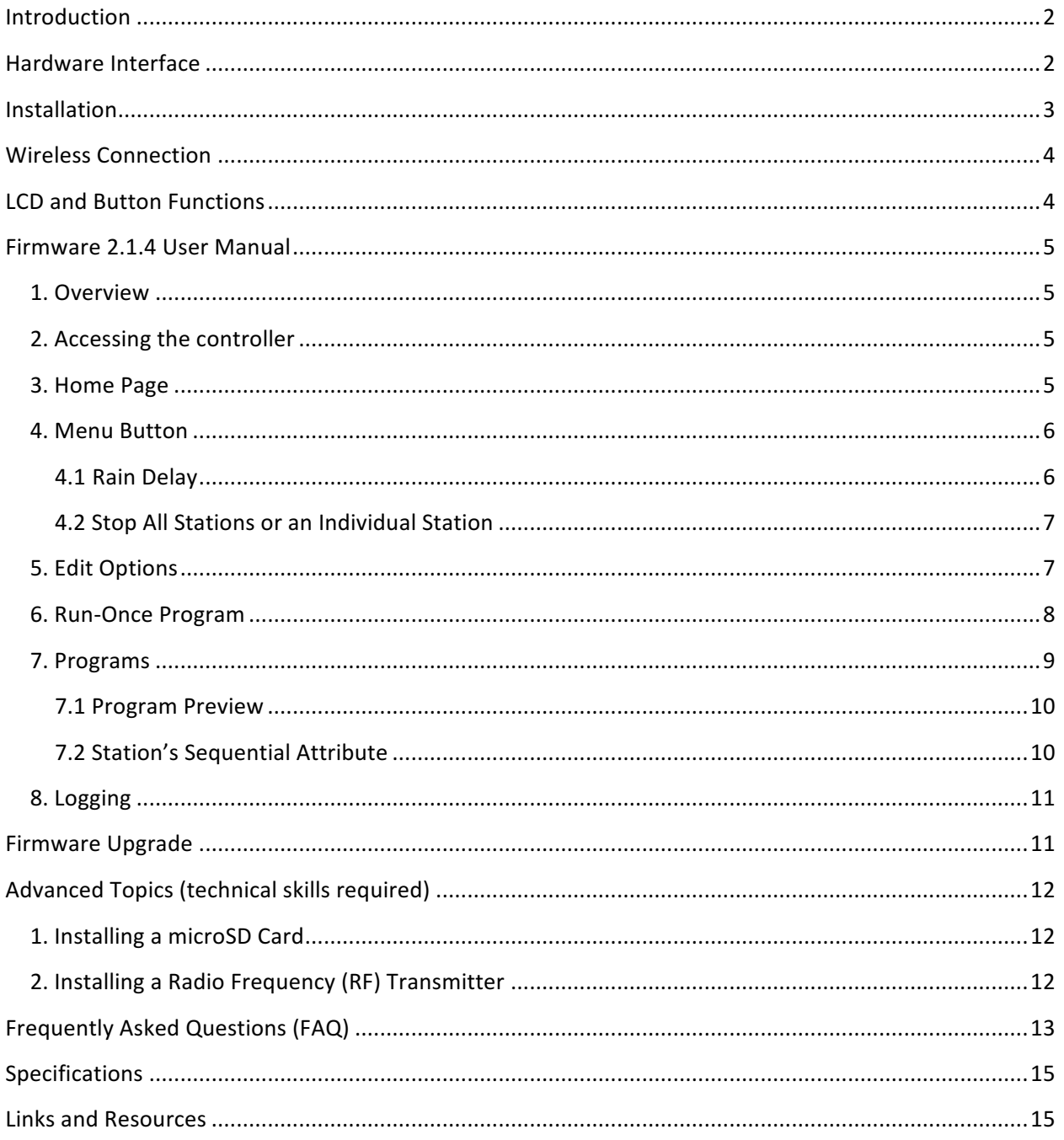

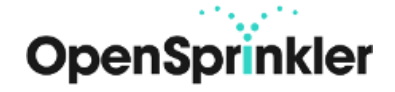

# **Introduction**

**OpenSprinkler** is an open-source, web-based sprinkler/irrigation controller. It's a drop-in replacement for conventional sprinkler controllers that do not have web connectivity. OpenSprinkler's advantages include an intuitive user interface, remote access, and smart weather-based watering control. It is ideal for homeowners as well as business owners with applications in lawn and garden watering, plant irrigation, drip irrigation, hydroponics etc.

The package includes the OpenSprinkler controller (8 zones) with screw terminal blocks. The optional add-ons include 24VAC sprinkler transformer, power line Ethernet adapter, WiFi adapter, and zone expanders (16 additional zones each).

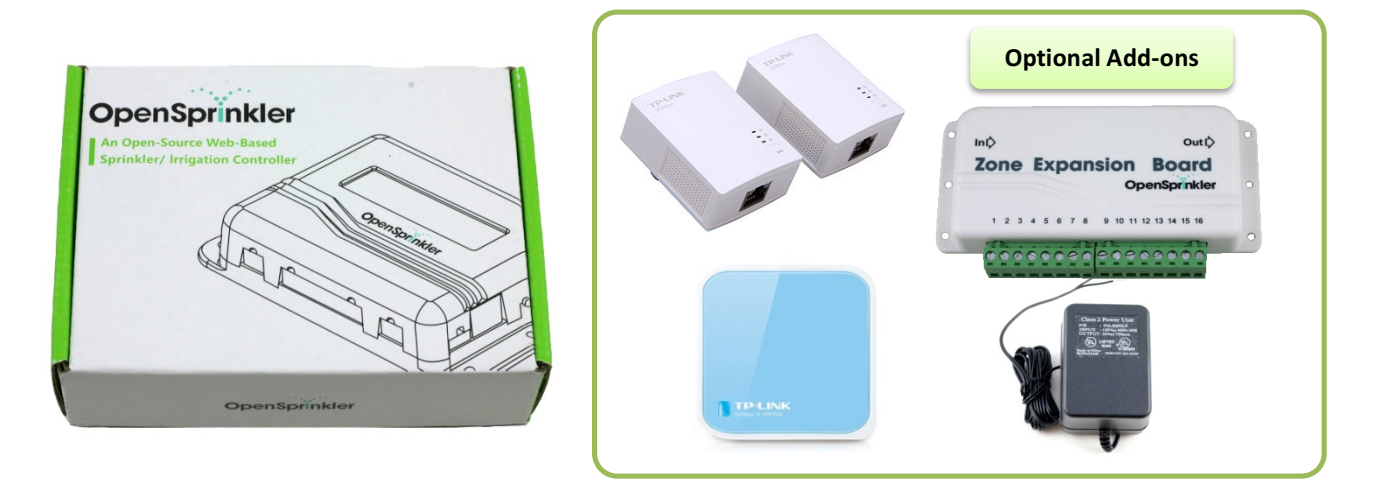

## **Hardware Interface**

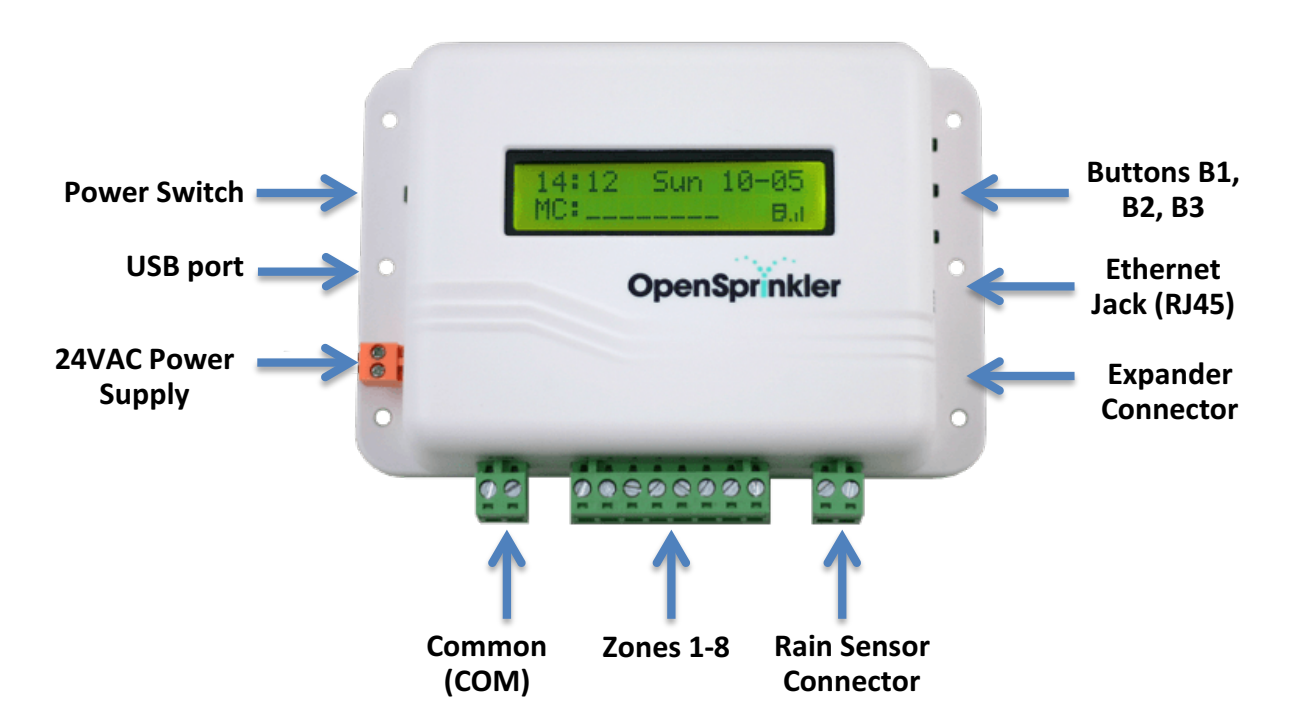

# **Installation**

## **Important Notes**

- OpenSprinkler is **NOT waterproof**. For outdoor use, please use a waterproof enclosure.
- **International customers**: please use a **24V AC** transformer compatible with your country's powerline voltage standard. Failure to observe the powerline voltage standard can result in damage to your controller and sprinkler valves.

**Watch Installation Tutorial Video**

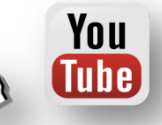

## **Instructions**

### **Step 1: Label wires and remove your existing sprinkler controller.**

• Carefully label and remove the wires from your existing sprinkler controller, then remove it from the wall. Typically you will see the **24V AC power supply wires**, the **COM (common) wire**, one or more **Zone wires**. Depending on your setup, you may also find a **Master Zone** (or Pump Start Relay) wire, and **Rain Sensor wires** (if you have a rain sensor installed).

## **Step 2: Attach OpenSprinkler to the wall, and re-insert the wires:**

- Refer to the **Hardware Interface** diagram above. All terminal blocks on OpenSprinkler can be unplugged for easy wiring. To unplug, firmly grab both ends of the terminal block, wiggle, and pull it out.
- Insert the **24V AC wires** into the **orange** terminal (AC has no polarity so the two wires have no distinction), and the other wires into the corresponding terminals on OpenSprinkler. The COM terminal has two ports: you can use either of them.
- If you have a **Master Zone** (or Pump Start Relay) wire, insert it to any of the zone ports OpenSprinkler uses softwaredefined Master Zones, any zone can be assigned as a Master. This firmware supports up to 2 independent Master Zones.
- Tighten the screws on the terminal blocks.

## **Step 3: Attach an Ethernet cable to the Ethernet (RJ45) jack:**

- Plug the other end of the Ethernet cable into an available port on your router.
- Alternatively, when using a powerline Ethernet adapter, or WiFi adapter, insert the other end of the cable into the adapter. For details, refer to the **Wireless Connection** section below.

## **Step 4: Link OpenSprinkler Zone Expanders (optional):**

- Plug one end of the zone extension cable (which comes with each expander) into OpenSprinkler's **Expander connector**: the connector is polarized so there is only one way to plug it in. Plug the other end to the Zone Expansion Board's **IN** connector.
- If you have multiple expansion boards, you can daisy chain them by following the **OUT** [SIN links.

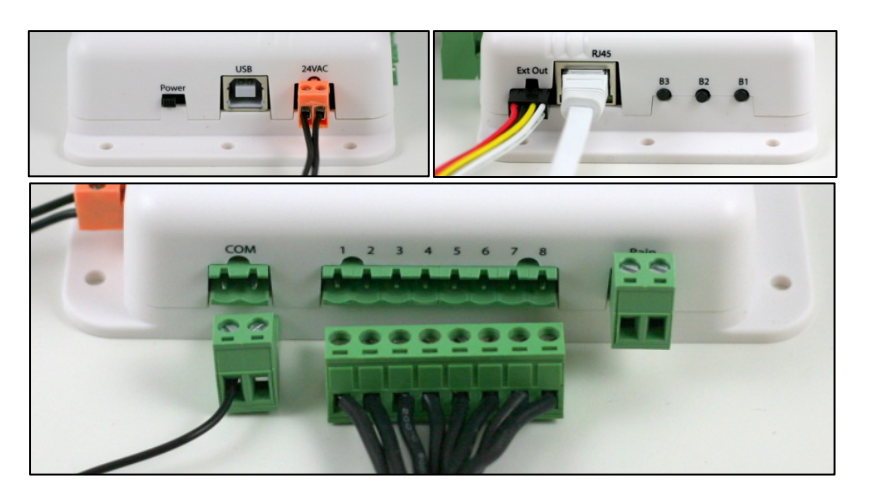

# **Wireless Connection**

If there is no available Ethernet cable between OpenSprinkler and your router, use either of the following wireless options:

## **Option 1: Powerline Ethernet Adapter**

• This option is the easiest as no software configuration is required. Recommended part: **TP-LINK TL-PA2010**.

## **Option 2: Pocket-Size WiFi Router**

• This option requires some software configuration. Recommended part: **TP-LINK TL-WR702N**.

**Watch Wireless Connection Tutorial Video**

# **LCD and Button Functions**

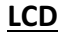

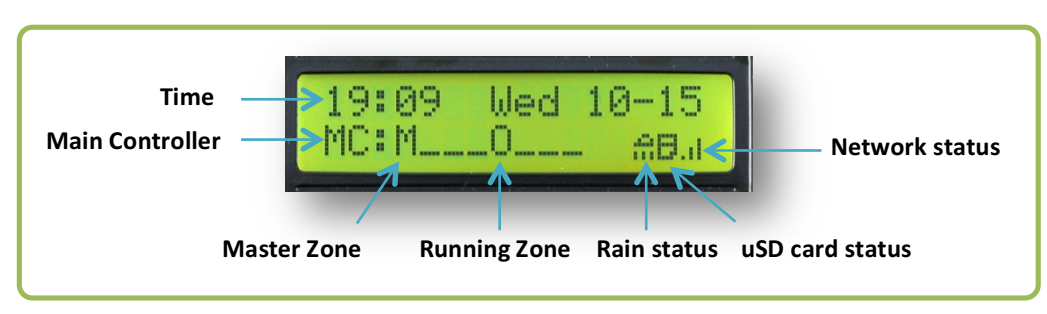

- Master Zone 1 (if defined) is marked by **M;** and Master Zone 2 (if defined) is marked by **N**.
- Each **running** zone is displayed with a three-letter animation: **. o O**
- The rain icon is displayed if rain is detected (through rain sensor), or a manual rain delay time is in effect.
- The microSD card icon is displayed when the controller detects a microSD card.

## **Buttons**:

#### **After the controller is powered on, the buttons are assigned the following functions:**

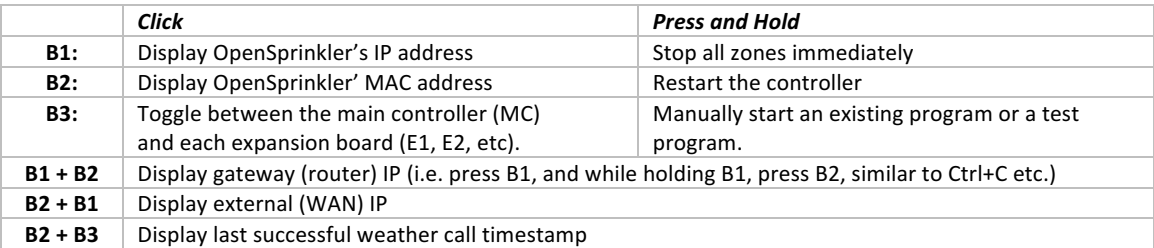

#### **Before the controller is powered on:**

- If **B1** is pressed while turning on the controller: enter **Reset All Settings** (factory default).
- If **B2** is pressed while turning on the controller: enter **Bootloader** (hardware v2.1 only, for firmware update).
- If **B3** is pressed while turning on the controller: enter **Setup Options**.

## **Note: in the following the terms 'zone' and 'station' are used interchangeably without distinction.**

# **Firmware 2.1.4 User Manual**

## **1. Overview**

OpenSprinkler's built-in web interface works with both desktop and mobile browsers. It allows you to change settings and modify programs at any time using **either a standard web browser or the free OpenSprinkler mobile app**. To install the mobile app, just search *opensprinkler* in your app store.

### **Supported devices and browsers**:

- **Desktop** browsers / apps: Google Chrome, Firefox, IE 9+, Apple OS X app, Google Chrome app, Firefox Marketplace app
- **Mobile** browsers / apps: Apple iOS, Google Android, Amazon Kindle, Windows Phone 8, Blackberry 10.

**Watch Firmware 2.1.0+ Tutorial**

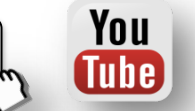

## **2. Accessing the controller**

Once the controller is powered on and establishes a valid connection, you can find out its IP address and HTTP port number on the LCD by clicking button B1. In the following we will refer to the IP address as *os-ip* (for example: *192.168.1.122*).

Next, open a browser and type in the URL *http://os-ip* (e.g. *http://192.168.1.122*). In case you have set a custom HTTP port number (other than the default 80), include the port number in the URL as well. For example, if you have changed OpenSprinkler's port number to 8080, type in *http://os-ip:8080*.

**Device Password**: the factory default password is **opendoor**. For security reasons, please change the password upon first use.

**Tip**: the OpenSprinkler mobile app has an additional feature that **automatically scans** your local network for available OpenSprinkler devices.

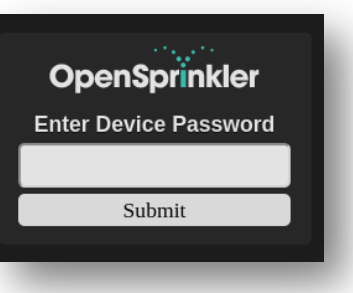

## **3. Home Page**

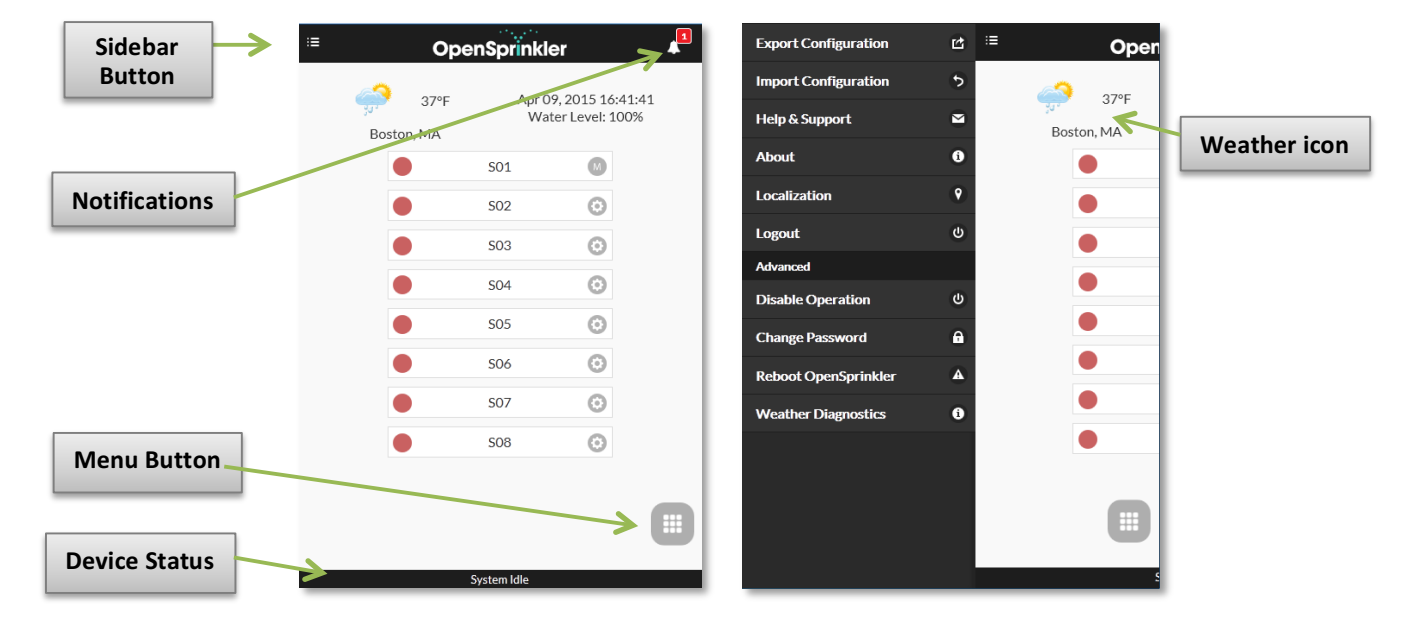

At the home page you will find a weather icon and list of all stations and their status. The bell button in the upper-right corner (when visible) indicates notifications are present and opens a sidebar with all notifications. The button on the upper-left corner activates the left sidebar, which shows additional menu items such as:

- **Export/Import Configuration:** save/restore programs and settings. This is useful for firmware upgrade.
- **About:** display the app version, firmware version, and the language localization website.
- **Localization**: change display language (currently supporting 22 languages). Please check the **About** page to see how you can contribute to additional languages.
- **Disable Operation:** disables zone operations. This is useful if OpenSprinkler will not be used for an extended period of time.
- **Weather Diagnostics:** display weather data (requires a valid Wunderground API key).

**Tip**: at any time, you can **activate the sidebar** by dragging your mouse pointer from left to right (on desktop browses) or swiping your finger from left to right (on mobile browsers).

### **3.1 Current Status**

Every page, including the home page, has a footer which shows the devices current status. This attempts to show the most important status element in the following order: system disabled status (if currently disabled), any currently running stations, or active rain delay status. If no active events are detected the system will display the run time of the last run station and if not available will read "System Idle".

## **3.2 Station Attributes**

Clicking the gear icon to the right of each station will show a station attribute popup. Here you can give each station a **custom name** (up to 16 characters) and set the following attributes:

- **Use Master**: when checked, the Master will turn on whenever this station opens. This attribute is only visible if a Master Station has been defined. Default is on. If a second master zone is defined, **Use Master 2** will be shown (default is off).
- **Ignore Rain**: when checked, this station will bypass rain delay and rain sensor settings. This is useful for zones not to be affected by rain. Default is off.
- **Disable**: when checked, this station will not run and is hidden from the user interface.
- **Sequential**: when checked, this station will be serialized with other stations that also have the Sequential attribute turned on. In other words, at most one sequential station will be running at any given time. Default is on.

## **4. Menu Button**

OpenSprinkler Local OS ዹ  $82^{\circ}F$ pr 09, 2015 16:19:28<br>Water Level: 100% Longview, TX  $\overline{\phantom{a}}$  $\odot$  $\overline{\phantom{a}}$ Information **Preview Programs**  $\blacksquare$  $\bullet$ ō  $\bullet$ **View Logs**  $\bullet$ Programs and Setting Change Rain Delay  $\bullet$  $\bullet$ Run-Once Program ø  $\blacksquare$ **Edit Programs** Ō  $\overline{\phantom{0}}$  $\ddot{\mathbf{O}}$ **Edit Options** Show Disabled

The menu button is on the bottom right corner of all pages and allows quick navigation between pages relevant to the controller. This menu has the following options: Preview Programs (see Section 7), View Logs (see Section 8), Change Rain Delay (see Section 4.1), Run-Once program (see Section 6), Edit Programs (see Section 7), Edit Options (see Section 5), and Stop All Stations (see Section 4.2).

Additionally, when you are at the home page, the menu has a button labeled **Show Disabled**. This allows the user to toggle between showing and hiding disabled stations.

**Tip**: at any time, you can activate the menu by pressing the **M** key on your keyboard (if available).

### **4.1 Rain Delay**

To manually set a rain delay time, click on the menu button, and select **Change Rain Delay** to set a custom rain delay time (in hours). The controller will immediately stop all stations, and programs will not run until the rain delay time is over. An input value of 0 cancels the rain delay.

#### **4.2 Stop All Stations or an Individual Station**

Click **Stop All Stations** to stop all stations immediately, including those in the queue. To stop (or de-queue) an individual station (either running or in the queue waiting to run), tap the station card on the homepage and select Yes to stop the selected station.

## **5. Edit Options**

At the home page, click **Edit Options** to configure the basic settings. See below for explanations of each option.

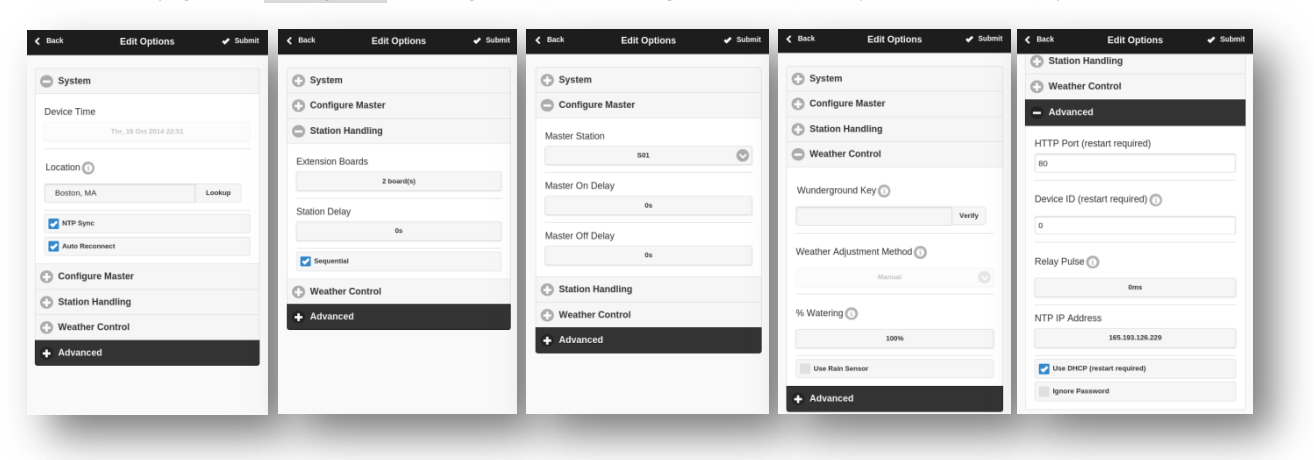

#### *System Settings*

- **Location:** this can be any of the following:
	- o US ZIP code (e.g. *95050*)
	- o US city name followed by state name (e.g. *Santa Clara, California*)
	- o International city name followed by country name (e.g. *Sydney, Australia*)
	- o Wunderground PWS ID (e.g. *pws:KMAAMHER2*, for details please check the Wunderground website).

The location is used to automatically detect your time zone, DST (Daylight Saving Time) setting, and obtain weather data online. It's recommended that you click on the **Lookup** button to verify the location and resolve ambiguity if any.

• **Enable Logging:** enable logging (data will be stored in the internal microSD card). Default is on.

#### *Configure Master*

This firmware supports two independent Master Stations, each with their own settings as listed below.

- **Master Station:** define a master station/zone, also known as pump station. Master is a station that turns on together with other stations. Any station can be set as a master. Default is none (i.e. not using master station).
- **Master On Delay:** fine tune the exact time at which the master turns on. The acceptable range is 0 to 60 seconds. For example, when set to 15, the master station will turn on 15 seconds after a station opens. Default is 0.
- **Master Off Delay:** fine tune the exact time at which the master turns off. The acceptable range is -60 to 60 seconds. For example, when set to -15, the master station will turn off 15 seconds before a station closes. Default is 0.

#### *Station Handling*

- **Number of Stations:** although OpenSprinkler can detect the number of expanders connected, the user still needs to manually set the number of stations (because this number is allowed to exceed the number of physical stations). Default is 8.
- **Station Delay:** the delay time between two consecutive stations. The acceptable range is -60 to 60 seconds, in steps of seconds; or -59 to 59 minutes, in steps of minutes. For example, when set to 1 minute, the second station will open 1 minute after the first station closes. A negative station delay is sometimes useful to solve water pipe throttling issues. Default is 0 (i.e. the second station will run immediately after the first station).

## *Weather Control*

- **Wunderground Key:** weather API key. This is required for automatic weather-based water time adjustment. Click on the information icon  $(i)$  for instructions. Please use the **Verify** button to check if the key is correct.
- **Weather Adjustment Method:** select weather-based adjustment method. If **Manual** method is selected, the *% Watering* is set manually. Otherwise the *% Watering* is set automatically by the selected method.
- **Weather-Based Restriction:** select weather-based restriction. If **None** is selected, no restriction will take effect. If **California Restriction** is selected, no watering will occur if more than 0.1" of rain has accumulated in the past 48 hours.
- **% Watering:** global scaling factor (from 0% to 250%) applied to station water times. For example, if set to 150%, all station water times will be multiplied by 150% (except in programs that do not use weather adjustment). Default is 100%.
- **Use Rain Sensor:** when using a rain sensor, the controller will automatically stop stations from running if rain is detected (except for stations that are set to ignore rain). You can additionally select the **sensor type**: *normally open* or *normally closed*. A rain sensor is essentially a rain-activated switch. Typical sensors are normally closed switches; when rain is detected, the switch opens. *Normally open* sensors are the reverse.

## *Advanced Settings*

- **HTTP Port:** customize the device's HTTP port. Default is 80.
- **Device ID:** when using multiple OpenSprinklers on the same network, please set a unique Device ID for each. Default is 0.
- **Relay Pulse:** OpenSprinkler has a built-in relay useful for switching landscape lights, garage door openers, or other generalpurpose devices. Relay pulse time controls the way relay is activated. When set to 0, the relay will remain open as long as an associated station is open. Otherwise, the relay will pulse on when a station opens or closes. This can be used to simulate momentary button presses, such as interfacing with garage door openers. Default is 0.
- **NTP Sync:** automatic time sync based on your location. When off, you can set the device time manually. Default is on.
- **NTP IP Address:** set a custom NTP time sync server.
- **Use DHCP:** when on, OpenSprinkler's IP is dynamically assigned by the router. When off, the IP is statically assigned, in which case you will need to manually set a **Static IP address** and the **Gateway IP address** (i.e. your router's IP). Default is on. *Note: instead of turning off DHCP, it's highly recommended that you use the router's DHCP reservation, or Bind IP to MAC feature to manage static IP assignment.*

#### *Reset*

- **Reset All Options:** Restore all options back to factory settings.
- **Reset All Station Data:** Restore all station names and settings to factory settings.

## **6. Run-Once Program**

To manually start a program, go to the home page, and click **Run-Once Program**. You can load preset water times from any of the existing programs, or a test program (1 minute each station). You can also manually edit the water time for each station.

- A water time of 0 value means the stations will not run.
- If the controller is already running an existing program, you will be prompted to stop it in order to continue.
- Station attributes are observed, such as *Use Master Station*, *Activate Relay*.
- Controller settings, such as *Sequential Mode*, *Station Delay Time*, *Master On / Off Time*, are observed.

#### **However:**

- *Rain Delay* and *Rain Sensor* settings are ignored.
- *% Wateirng Adjustment* is ignored.

Because run-once program is treated as a type of manual override program.

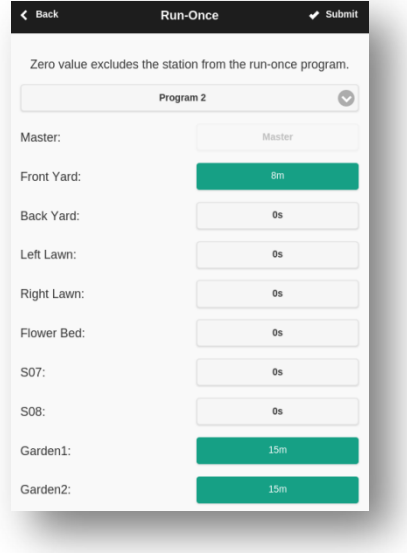

## **7. Programs**

At the home page, click **Edit Programs** to see the list of existing programs. Here you can:

- **Create** a program by either adding a new program or copying an existing program.
- **Modify** or **Delete** an existing program.
- **Re-order** existing programs by using the arrow keys.

This firmware supports up to **14** programs.

## *Program Data*

Click on the **+ Add** button at the upper-right corner to create a new program. Each program contains the following data:

#### *Basic Settings*

- **Program Name**: a custom program name, up to 12 characters.
- **Enabled**: program enable flag. Default is enabled.
- **Use Weather Adjustment**: when checked, the *% Watering* applies to all station water times in this program. Default is on.
- **Start Time**: the first start time of the program (e.g. 8:00 AM). Also supports using sunrise or sunset time as start time.

#### *Program Type*

- **Weekday**: program will run on the selected weekdays.
- **Interval Day**: program will run every N days, where N is between 2 to 128. You will also need to set the **Starting in** days. For example, a program that repeats every 5 days starting in 0 day will run today, and every 5th day from today. A program that repeats every 3 days starting in 1 day will run tomorrow, and every 3 days from then.
- **Restrictions**: odd/even day restrictions. **Odd** day means the program will run only if it's an odd day of the month (except the  $31<sup>st</sup>$ , or Feb  $29<sup>th</sup>$ ). Similarly for even days. Default is no restrictions.

#### *Station Water Times*

- Set the water time for each station. A value of 0 means the station will not run. The range and resolution of water time are as follows:
	- o 0 to 59 seconds, in steps of seconds.
	- o 1 to 179 minutes, in steps of minutes.
	- o 3 to 16 hours, in steps of hours.
	- o Also supports sunrise-to-sunset and sunset-to-sunrise durations.

#### *Additional Start Times*

There are two choices of additional start times:

- **Fixed**: up to 3 given additional start times. Any time of a day.
- **Repeating**: regularly repeating start times. For example, repeat every one and half hours for six times. This is useful for breaking down long water times into shorter cycles.

**Note**: repeating start times that occur on the next day will be ignored.

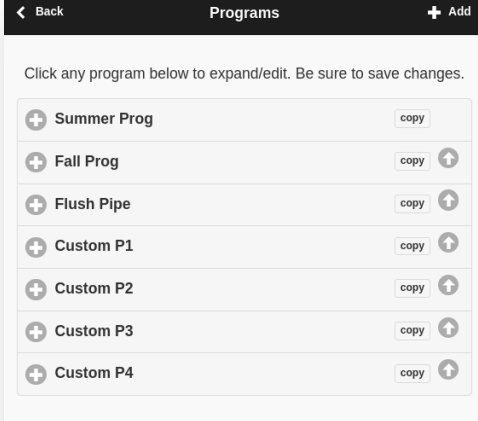

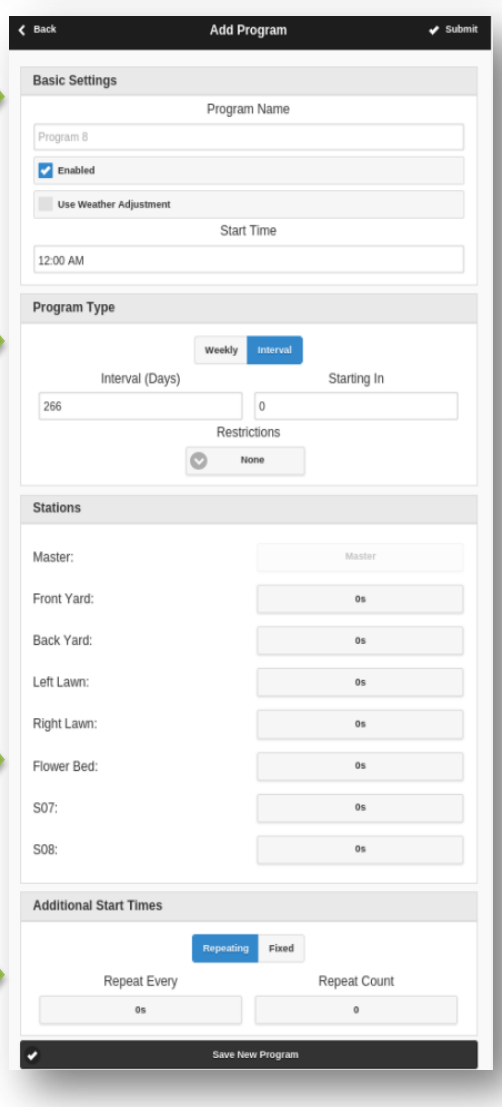

## **7.1 Program Preview**

To verify that all programs are set correctly, go to the home page and click **Preview Programs** to visualize how the programs are scheduled to run each day.

- **Today's schedule** is shown by default. Click on the left and right arrows at the top to change to a different day.
- **Current time** is indicated by the pink line. You can zoom in/out or drag the plot left/right to check the schedule in details.
- **Colored bars** show the program name and time span of each station run. Clicking on each bar directs you to the specific program editing page.

The program preview is implemented using a software simulation of the scheduling algorithm:

- What you see accurately reflects how the programs are scheduled to run.
- All controller settings, such as *Sequential Mode*, *Station Delay Time*, *Master On / Off Time*, are observed; and all station attributes such as *Use Master Station*, *Activate Relay* are observed.

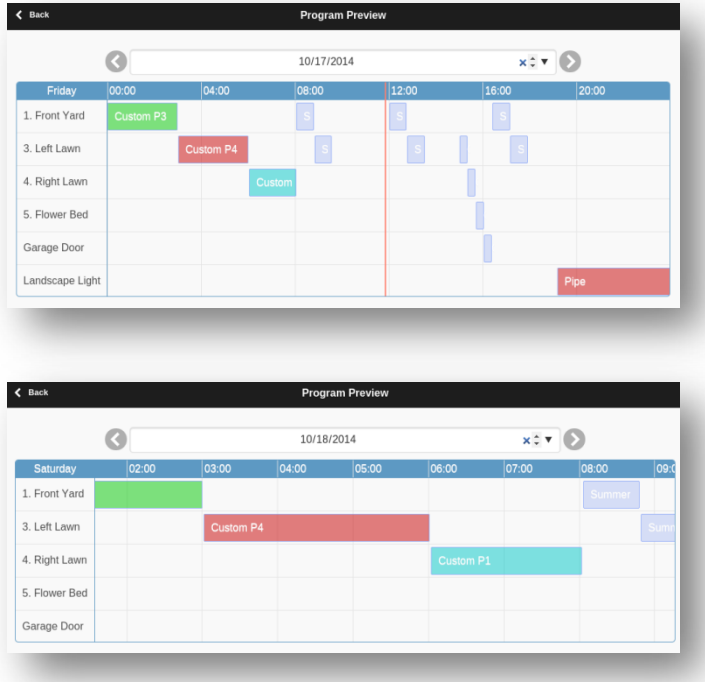

#### **Notes:**

- *Rain Delay* **and** *Rain Sensor* **are ignored** because these dynamic events cannot be predicted therefore cannot be previewed.
- Programs that are set to *Use Weather Adjustment* will be scaled by the current *% Watering* parameter.
	- o When using *Manual Adjustment* method, the same *% Watering* is applied to every day.
	- o When using the *Zimmermand Adjustment* method, the current *% Watering* (dynamically calculated on a day-to-day basis) is only applied on today's schedule, while 100% is applied to all other days.
	- $\circ$  When the watering level is less than 20%, any station with a resulting water time less than 10 seconds will be skipped (due to the water time being too short).

## **7.2 Station's Sequential Attribute**

OpenSprinkler supports **running multiple stations in sequence (one after another) or parallel (concurrently)**. This can be set using each station's Sequential attribute. Stations that have the Sequential attribute turned on will be automatically serialized. For example, if stations 1, 2, 3 are sequential, the controller will make sure only one is running at any given time. If their scheduled times overlap, for example, station 2 is scheduled to open while station 1 is still running, the controller will automatically push station 2 behind station 1. This is the most common way as it helps conserve the water pressure by ensuring only one station is open at a time.

If a station's Sequential attribute is turned off, the controller will open that station whenever it's scheduled to run, therefore allowing multiple stations to run simultaneously. This is useful if you are using OpenSprinkler to switch non-sprinkler devices, such as lights, pump, and heater. Either way, the program preview correctly accounts for the Sequential attribute settings.

## **8. Logging**

OpenSprinkler supports logging by using a microSD card. It logs station runs as well as rain delay and rain sensor status.

At the home page, click **View Logs** to see a graphical plot of the logging data.

- In the **Options** tab, select the start and end dates of the query. The default is the past 7 days.
- Several **Grouping** methods are provided: *None*, *Hour*, *DOW*, or *Month*.
- Select **Table** at the top of the page to switch to a table view of the data.

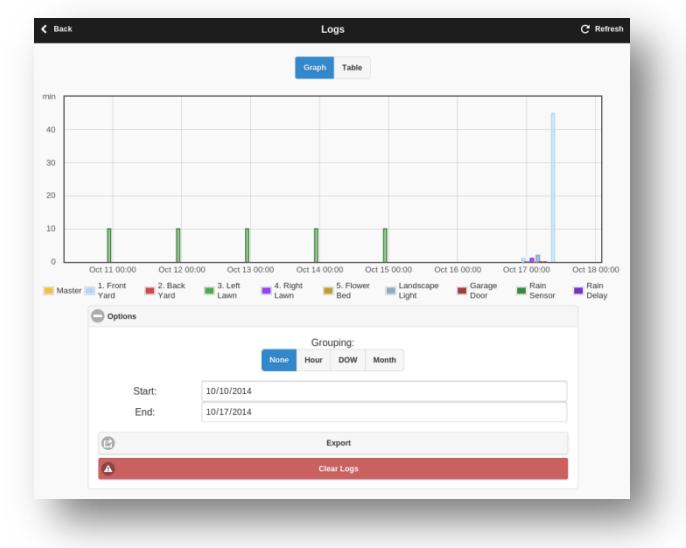

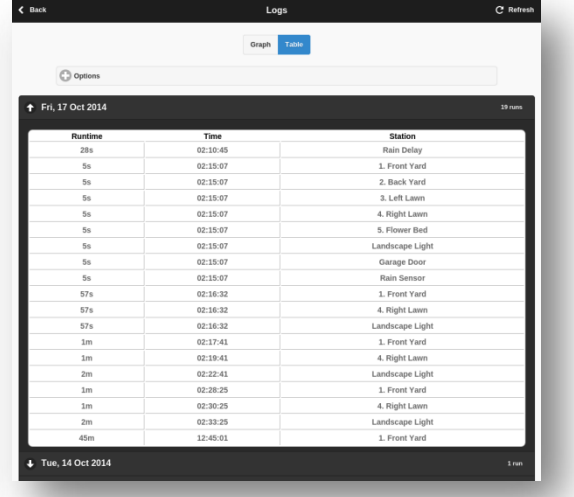

# **Firmware Upgrade**

**Warning:** uploading a new firmware will **ERASE** your existing programs and settings. If you don't want to lose them, please use the web interface's **Export Configuration** to save a backup copy and import them later.

To upgrade the OpenSprinkler firmware, you need a standard USB cable, and the firmware updater program. Follow the instructions below or watch the Firmware Update Tutorial Video.

- **Download OpenSprinkler Firmware Updater v2.0 (zip)**
- **Instructions (PDF)**

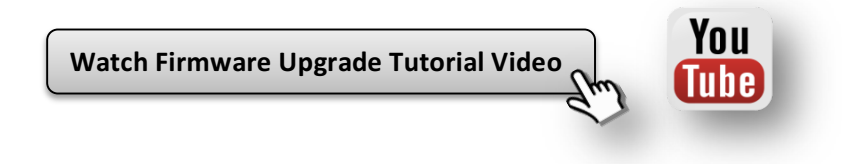

# **Advanced Topics (technical skills required)**

## **Note**: to open the device enclosure, just loosen the four screws at the back of the device.

## **1. Installing a microSD Card**

- **NOTE**: from OpenSprinkler 2.3, microSD cards are installed by default. This section is only relevant if microSD card is not already installed.
- OpenSprinkler can use an internal microSD card to store logging data. This is optional. If your OpenSprinkler does not already have one, you can install one yourself. Take a microSD card of any capacity, and insert it to the microSD card slot (which is located close to the top edge of the circuit board, partially under the LCD). Then reassemble the enclosure.
- If the card is correctly installed, upon power-on you should see a microSD card icon on the LCD screen:
- If you want to disable logging, you can turn the **Enable Logging** option off.

## **2. Installing a Radio Frequency (RF) Transmitter**

#### **Warning:** the step below requires soldering. **PROCEED WITH CARE AND USE YOUR OWN DISCRETION**!

OpenSprinkler has on-board pins that match a standard 434MHz or 315MHz radio frequency (RF) transmitter. This can be used to send signals to remote power sockets for switching powerline devices, such as lights, heaters, fans, pumps.

- Solder a 17cm long wire antenna to the **ANT** pin on the transmitter.
- Locate the RF pinouts: **A3, VIN, GND.** Solder the RF transmitter to the matching pins: **DATA->A3, VIN->VIN, GND->GND**. Then carefully reassemble the enclosure.
- Firmware 2.1.3 supports radio frequency (RF) stations. This feature allows OpenSprinkler to switch not only sprinkler valves, but also remote power sockets, and therefore control powerline devices. To use this feature, it's best to have an **RFToy** which can easily decode signals of many common remote power sockets.
- Please refer to the instructions in **this blog post**.

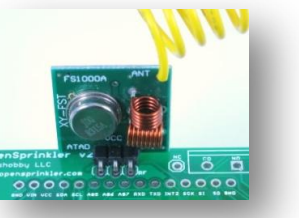

# **Frequently Asked Questions (FAQ)**

## • **How many zones does OpenSprinkler support?**

The main controller supports 8 zones. Each expansion board adds 16 zones. Firmware 2.1.4 supports a maximum of 48 zones.

#### • **How many programs does it support? What about program schedule dates and start times?**

Firmware 2.1.4 supports up to 14 programs. Each program allows: 1) an individual water time for every station; 2) either weekday schedule or interval day schedule; 3) optional odd/even day flags; 4) two types of start times: either up to 4 given start times, or repeating start times (e.g. start at 8:30 am, repeat every 45 minutes for 8 times).

#### • **Does OpenSprinkler have built-in wireless?**

OpenSprinkler currently only supports wired Ethernet connection. However, wireless is possible by using a powerline Ethernet adapter, or a WiFi adapter. Please refer to the **Wireless Connection** section.

#### • **How do I check the IP address assigned to OpenSprinkler?**

Click button B1, and the IP address will be displayed onto the LCD screen.

#### • **What types of sprinkler valves does it work with?**

OpenSprinkler works with standard **24V AC sprinkler valves**. If you are not sure what type of valves you have, use a multimeter to measure the resistance on the two wires of the valve: the resistance should be between 22 to 50 ohm. If it's very low (3 to 10 ohm), that means your valve is probably of DC latching type, which is not compatible with OpenSprinkler.

#### • **I am new to sprinkler system setup. How do I wire sprinkler valves?**

Each sprinkler valve has two wires. Connect one wire to the COM terminal, and the other wire to a zone port (1 to 8). For multiple valves, one wire from each valve is combined together and goes to the COM terminal; the other wire goes to an individual zone port. If you are not sure, ask a landscaper or go to a home improvement store for help.

### • **How do I connect a Master Zone or Pump Station?**

If you have a **Master Zone** or **Pump Start Relay**, insert that wire into any of the ports. OpenSprinkler uses a software-defined Master Zone, and any zone on OpenSprinkler can be assigned as a Master Zone. Also, this firmware supports up to two independent Master Zones.

### • **What's the maximum distance allowed between the controller and the valves?**

This depends on the wire gauge (AWG). In general, you can run up to 700 ft (200 m) with 20 AWG wires, 1000 ft (300 m) with 18 AWG wires, and 1500 ft (150 m) with 16 AWG wires. Thicker wires allow longer distances.

#### • **What's the maximum distance allowed between the main controller and expansion boards?**

Again, this depends on the wire gauge (AWG) of the extension cable. The default cable shipped with expansion boards is a 24 AWG 15-inch long cable. You can extend the length by using a custom cable, such as one made using an Ethernet cable.

### • **Can I insert two zone wires to the same terminal port?**

Yes. But keep in mind that if you do this the two zones will always open or close at the same time.

### • **Can I connect sprinkler valves to a garden hose?**

Sure. Most sprinkler valves use the NPT (National Pipe Thread) standard, while garden hoses use the GHT (Garden Hose Thread) standard. So you need a 'NPT to GHT adapter', which you can find either online or at home improvement stores.

#### • **What happens if power is lost?**

OpenSprinkler stores all programs and settings in non-volatile memory, so the data is preserved during power outage.

#### • **Can OpenSprinkler run offline without a web connection?**

Once programmed, OpenSprinkler can run offline without network connection at all. The controller has a built-in real-time clock and battery for time keeping. You can also manually start an existing or test program on the controller by using buttons.

#### • **How do I start a program manually on the controller using buttons?**

Press and hold button B3 until you see the *Start a Program* message. Then follow the instructions on the LCD screen.

#### • **Does OpenSprinkler support flow sensor and soil moisture sensor?**

Not yet. Development is under way to integrate these sensors. As OpenSprinkler is open-source, you can modify the software to integrate these sensors on your own, and you can even use additional sensors such as a water level sensor, motion sensor. If you are not familiar with programming, this provides a great motivation to start learning to program.

#### • **How do I set a static IP address?**

The recommended way to set static IP address is by using your router's **DHCP Reservation** or **Bind IP to MAC** feature. Alternatively, you can set a static IP address on OpenSprinkler by turning off OpenSprinkler's DHCP option, then manually set a static IP and the gateway (i.e. router) IP.

#### • **How do I access OpenSprinkler remotely, such as from office or when I am traveling away?**

You can access OpenSprinkler remotely by using the **Port Forwarding** feature that's available on most routers. To do so, you need to log on to your router's configuration page  $\rightarrow$  Port Forwarding section, then set up an entry that maps an external request to OpenSprinkler's IP address and port number. Tutorial videos can be found in the Support page. Once set up, you'll be able to access OpenSprinkler remotely, by using your router's external IP address. You can find out your external IP address from your router's status page, or simple open a browser and search 'what's my ip'.

### • **How do I restore settings to factory default?**

Turn off OpenSprinkler. Then **press and hold button B1 while turning OpenSprinkler back on**, until you see the message *Reset All Settings?* Click button B1 to select *Yes*, then press and hold B3 until the controller restarts and finishes resetting.

- **Can I develop my own app, or use my own scripts to interface with OpenSprinkler?** Absolutely. Please refer to the OpenSprinkler Support page for API documentation.
- **How can I help OpenSprinkler to support more languages?**

OpenSprinkler's language localization feature is crowed-sourced so anyone can help. Go to the **Web Interface -> Sidebar -> About** page, click on the link to the localization website.

#### • **How does OpenSprinkler's weather-based adjustment work?**

The weather-based adjustment first uses your location to query Wunderground.com for real-time weather data (available worldwide). It then calculates a **% Watering** value which is applied to all station water times. The percentage value is calculated based on your local temperature, humidity, and precipitation (rainfall), and varies between 0% to 250%. The value is updated every 15 minutes. For example, low temperature, high humidity, and/or considerable rainfall all lead to reduced watering, thus saving water usage.

• **What's the relationship between Rain Delay, Rain Sensor, and Weather-based Adjustment?**

Rain Delay is a manual control – it stops the controller from watering for a specified amount of time. Rain Sensor requires installing an external rain sensor, and it stops the controller from watering when the sensor detects rain. Weather-based Adjustment makes use of real-time data at your nearby weather stations, and automatically calculates a watering percentage that combines not only information about rain but also temperature and humidity. Although these three features are conceptually related, they are independent. See the chart below:

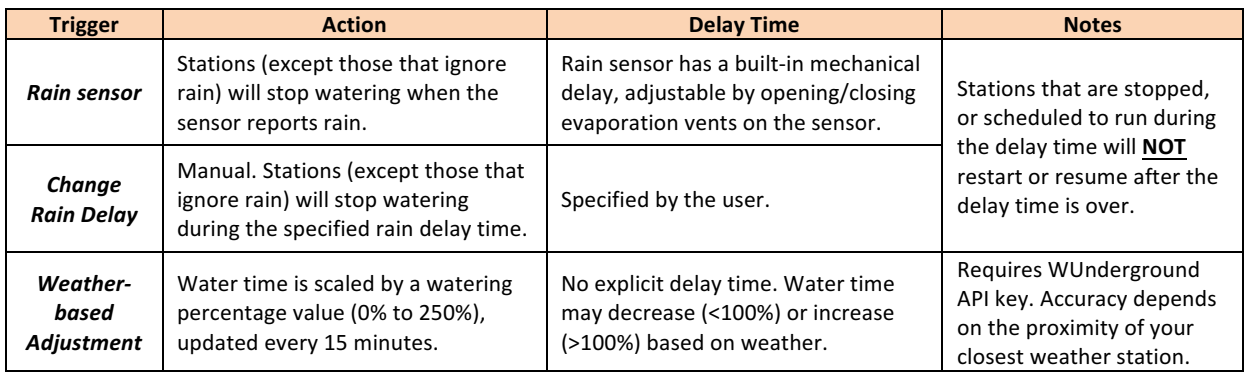

## • **What license is OpenSprinkler published under?**

All content, including hardware and software, are published under **Creative Commons Attribution-ShareAlike 3.0** license. The product is open-source for educational purpose and to promote technology innovations.

USB devices)

# **Specifications**

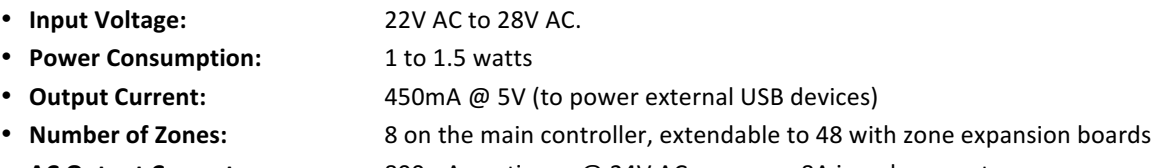

- **AC Output Current:** 800mA continues @ 24V AC per zone; 8A inrush current
- **Over-voltage Protection:** 48V bi-directional TVS on each zone, AC input, and rain sensor terminal
- **Over-current Protection:** 2A on AC input; 1A on 5V DC.
- **Product Size:** 135mm x 100mm x 32mm (5.3" x 4" x 1.26")
- **Product Weight:** 200g (7oz)

## **Links and Resources**

- **OpenSprinkler Home Page**
- **OpenSprinkler Support page**
- **OpenSprinkler Github repository**

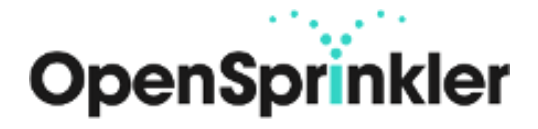